# Support Staff Dashboard Guide

- View Employer Details
- <u>Summary Information</u>
- Expenses
- Job Roles
- Timesheets
- Paid Holidays
- FAQ

# View Employer Details

To view details for an employer:

(1) Click My Employers from the navigation menu.

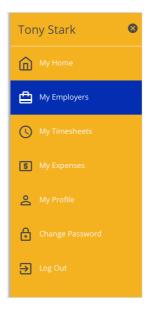

(2) Select an employer.

**Note:** An employer displays under the Inactive Employers section when no active jobs exist with you and that employer.

## **My Employers**

#### **Peter Parker**

Active Roles: 2 Last Worked: 11/10/2019 Location: Garden City, NY County: NASSAU

#### **Steven Rogers**

Last Worked: 11/24/2018
Location: Rockville Centre, NY
County: NASSAU

#### **Inactive Employers**

| James Bond     | Past Roles: 1 Date End: 09/30/2019 Location: N/A County: NASSAU               |
|----------------|-------------------------------------------------------------------------------|
| Indiana Jones  | Past Roles: 1 Date End: 09/30/2019 Location: New Hyde Park, NY County: NASSAU |
| Han Solo       | Past Roles: 1 Date End: 09/30/2019 Location: Baldwin, NY County: NASSAU       |
| Bruce Banner   | Past Roles: 1 Date End: 09/30/2019 Location: N/A County: ONONDAGA             |
| Luke Skywalker | Past Roles: 1 Date End: 09/30/2019 Location: N/A County: NASSAU               |

# **Summary Information**

This section contains basic status and contact information for the employer.

EMPLOYERS

## **Peter Parker**

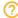

**Status** Active Email

pparker@example.com

123 Example Ave

Phone

(555) 123-4567

Garden City, NY 12345

County

Address

NASSAU

### **Expenses for Peter Parker**

| ID      | DATES                   | ТҮРЕ    | DATE PAID  | TOTAL      |
|---------|-------------------------|---------|------------|------------|
| 217129  | 09/04/2019 - 09/26/2019 | Mileage | 11/06/2019 | \$116.58 » |
| 2169972 | 08/07/2019 - 08/30/2019 | Mileage | 11/04/2019 | \$144.37 » |

# Expenses

This section shows a list of your most recent expenses for the employer. • Select an expense to view its details.

- Click View All » to view all of your expenses for the employer.
- If you do not have any expenses for this employer, the Expenses section will not display

## **Expenses for Peter Parker**

| ID      | DATES                   | TYPE    | DATE PAID  | TOTAL      |
|---------|-------------------------|---------|------------|------------|
| 2171296 | 09/04/2019 - 09/26/2019 | Mileage | 11/06/2019 | \$116.58 » |
| 2169972 | 08/07/2019 - 08/30/2019 | Mileage | 11/04/2019 | \$144.37 » |
| 2143644 | 06/01/2019 - 06/27/2019 | Mileage | 07/24/2019 | \$92.46 »  |
| 2137604 | 05/02/2019 - 05/30/2019 | Mileage | 07/01/2019 | \$116.63 » |
| 2119421 | 03/03/2019 - 03/26/2019 | Mileage | 04/16/2019 | \$74.47 »  |
| 2109998 | 02/05/2019 - 02/28/2019 | Mileage | 03/15/2019 | \$121.22 » |
| 2103087 | 01/03/2019 - 01/31/2019 | Mileage | 02/20/2019 | \$123.89 » |
| 2090761 | 12/04/2018 - 12/19/2018 | Mileage | 01/23/2019 | \$92.48 »  |
| 2090758 | 11/02/2018 - 11/30/2018 | Mileage | 01/23/2019 | \$173.85 » |
| 2081905 | 10/02/2018 - 10/30/2018 | Mileage | 01/23/2019 | \$228.57 » |

VIEW ALL »

## Job Roles

The Job Roles section shows your active and recently inactive job roles for the employer. • Select the tab for a job role to view its information and related timesheets.

• Click Archived Roles to view your archived roles for the employer.

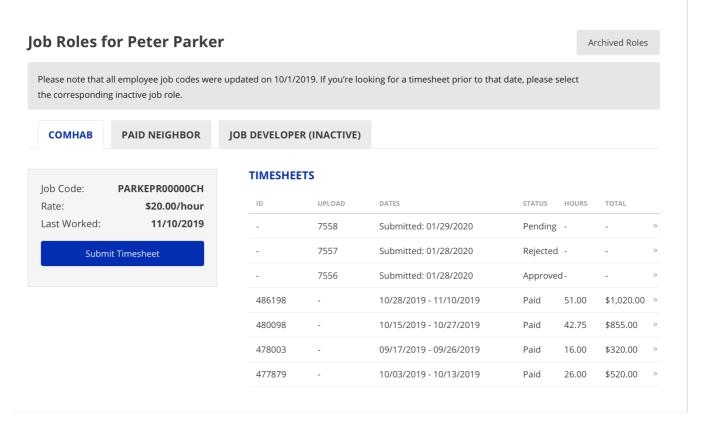

#### **Archived Job Roles**

When a job role ends, it will display as Inactive for 90 days. After 90 days, it will be moved to the Archived Roles section.

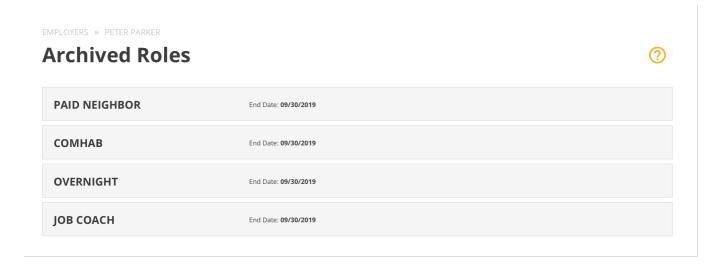

## **Timesheets**

Under each job role is a list of your most recent timesheets for the employer. • Click on a timesheet to view its details.

• Click View All » to view all of your timesheets for the employer.

#### **VIEW ALL TIMESHEETS & EXPENSES**

To view a list of all of your timesheets or expenses for all employers:

- 1. Select My Timesheets or My Expenses in the navigation menu.
- 2. Use the filter dropdowns as necessary.
- 3. Click on a timesheet or expense to view its detail.

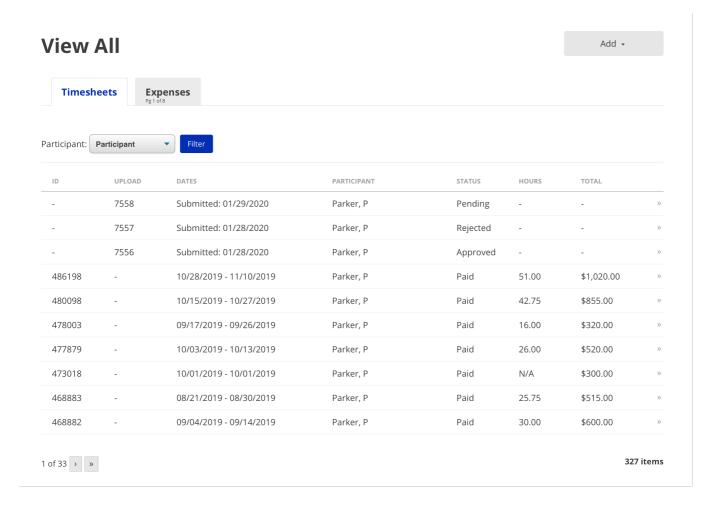

#### **VIEW TIMESHEET & EXPENSE DETAIL**

View the detail of a timesheet or expense by selecting it from the Employer Detail page or the View All Timesheets & Expenses page.

#### **Payment Breakdown**

- In some cases, ISS may not pay 100% of a submitted expense. If this happens, click the memo icon next to a line to view the comment.
- If a timesheet upload is rejected, the reason for rejection will display on this page.

#### **View and Download Documents**

- To view the documents submitted for a timesheet or expense (scanned timesheet, expense report, receipts, etc.), click View Document.
- To download the images, click the Download button in the view window.

#### **Request Documents**

Due to the large number of documents associated with timesheets and expenses, some of them have not yet been moved to a location readily accessible to the portal. In this event, a **Request Documents** button will appear rather than the **View All Images** button. Clicking this button sends a request to the system for those specific documents to be retrieved and made available to the portal. The requested documents will be available in the portal no later than the next day.

# Paid Holidays

A list of upcoming ISS-approved paid holidays can be viewed on the home page in the Paid Holidays section. The list shows the upcoming few holidays.

Note: These paid holidays are only applicable to staff who work a minimum of 20 hours/ week.

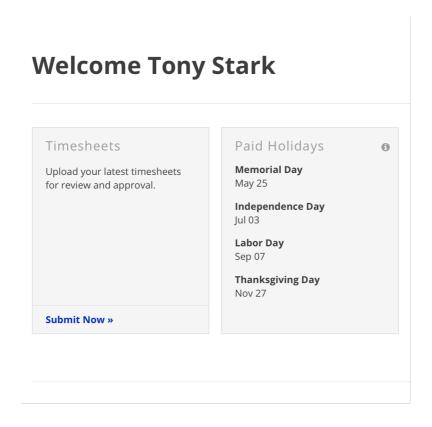

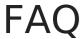

Updated 05/10/22.

#### My Info is incorrect. How do I fix it?

If you need to change information in your profile, contact People Services at ISS to make updates.

#### My employer's information is incorrect. How do I fix it?

If you believe the information displayed for one of your employers is incorrect, contact ISS to make those changes.

#### I have a question about a timesheet or expense.

For expenses, contact Accounts Payable at ISS. For timesheets, contact Payroll. Be sure to have the Expense/Timesheet number, and/or the Upload ID for a timesheet that was uploaded.

#### Something about my job role/employment data is incorrect.

Contact People Services at ISS to resolve this issue.

#### I don't see one of my employers.

Contact People ServicesPeople Services at ISS to resolve this issue.

#### I see an employer I don't work for.

Contact People Services at ISS to resolve this issue.

#### I don't see one of my job roles.

Contact People Services at ISS to resolve this issue.

#### I see an extra job role.

Contact People Services at ISS to resolve this issue.

#### Where did my job role go? I can't find it.

If your job role does not display on the Employer Detail page, check on the Archived Roles page by clicking Archived Roles in the Job Roles section of that employer. If the job role does not appear in the Archived Roles section either, contact People Services at ISS.

## Why is the Amount Submitted different from the Total Paid? (Reimbursement Expenses)

There are two main reasons why Amount Submitted and Total Paid for a Reimbursement Expense may not match.

- 1. All lines were paid. However, the sum that was submitted is different from the sum that ISS calculated.
- 2. Not all lines were paid. Certain lines may not be paid for various reasons. In these cases, click the memo button on the line to see a note about why the line was not paid.

## Why is the Amount Submitted different from the Total Paid? (Mileage Expenses)

There are three main reasons why Amount Submitted and Total Paid for a Mileage Expense may not match.

- 1. The most common reason is a rounding issue. Lines of a mileage expense are calculated on a per-line basis (miles \* rate). The totals of the lines are then summed. You may calculate a slightly different number if you multiply the rate by the sum of the miles.
- 2. The rate used on the submitted expense may have been the incorrect rate.
- 3. Certain lines may not be paid for various reasons. Click the memo button on the line to see a note about why the line was not paid.